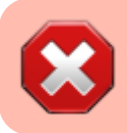

Diese Anleitung ist nicht mehr aktuell. Bitte nutzen Sie die [Anleitung "Zertifikat ab 01.07.23 beantragen"](https://www.thera-pi-software.de/download/4682) im Download-Bereich der Webseite.

Bevor Sie mit Nebraska Dateien ver- und entschlüsseln können, brauchen Sie von der ITSG ein gültiges Zertifikat, das Sie als Teilnehmer am Datenaustausch im Gesundheitswesen gewissermaßen identifiziert. Genauer gesagt brauchen Sie einen zertifizierten Schlüssel.

Der Antrag auf Zertifizierung wird bei der ITSG gestellt. Jedes von der ITSG ausgestellte Zertifikat (auch die Zertifikate der Krankenkassen) ist exakt drei Jahre ab Ausstellungsdatum gültig. Danach muss erneut ein Zertifikat beantragt werden. Dieser Antrag ist mit erneuten Kosten verbunden. Derzeit berechnet die ITSG 117,81 EUR pro Zertifikat.

Bisher (Stand 2020) unterstützt Nebraska nur sog. **papiergebundene Anträge**, eine Kombination aus gedrucktem Antragsformular und Zertifikats-Request per E-Mail.

## **Als best practice für den erneuten Antrag nach Ablauf der Gültigkeit hat sich bewährt:**

- Keystore sichern (sollte eh im Backup des Rehaverwaltungs-Ordners enthalten sein)
- Dateien im Keystore-Verzeichnis und im privkeys-Unterverzeichnis löschen
- Zertifikats-Antrag erstellen wie nachfolgend beschrieben

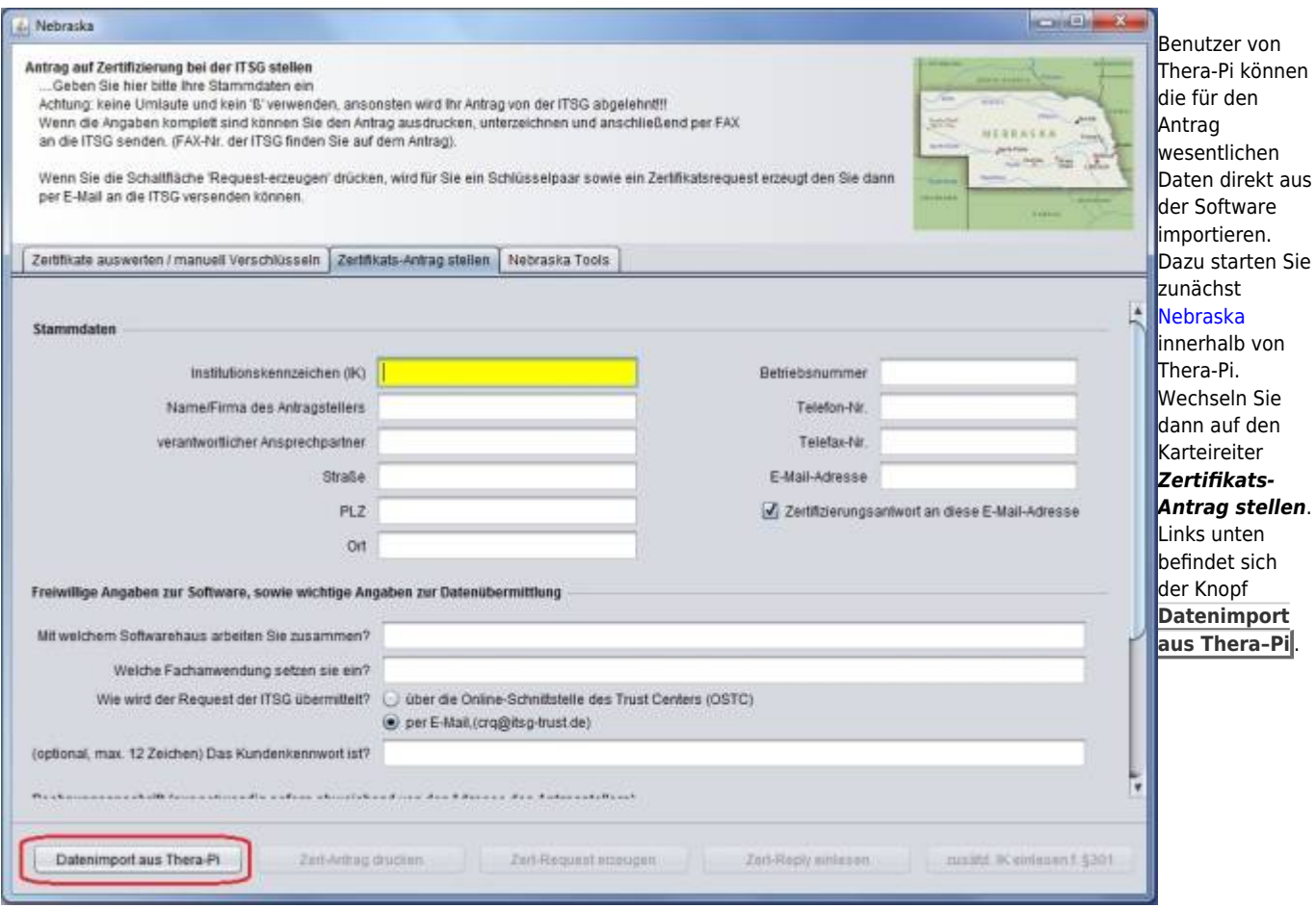

[Arbeiten Sie mit mehr als einem Mandanten, öffnet sich ein neues Dialogfenster, wo Sie den entsprechenden Mandanten auswählen können.](https://www.thera-pi-software.de/dokuwiki/lib/exe/fetch.php?media=systeminit:nebraska:02a_datenimport.jpg)

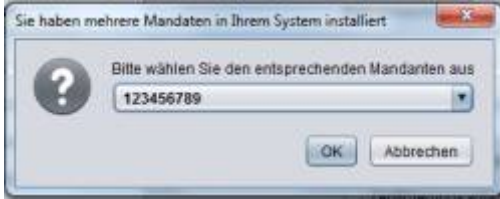

Haben Sie lediglich einen Mandanten installiert, werden die Stammdaten sofort übernommen.

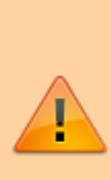

**ACHTUNG! Wenn Ihr Firmenname oder der Name des Ansprechpartners deutsche Umlaute enthält, ersetzen Sie diese durch die entsprechende oe-ue-ae-Variante. Das deutsche ß ersetzen Sie bitte durch ss.**

**Der Firmenname und der Ansprechpartner werden in Ihr Zertifikat** eingebettet, Umlaute und "ß" sind dort nicht erlaubte Zeichen!

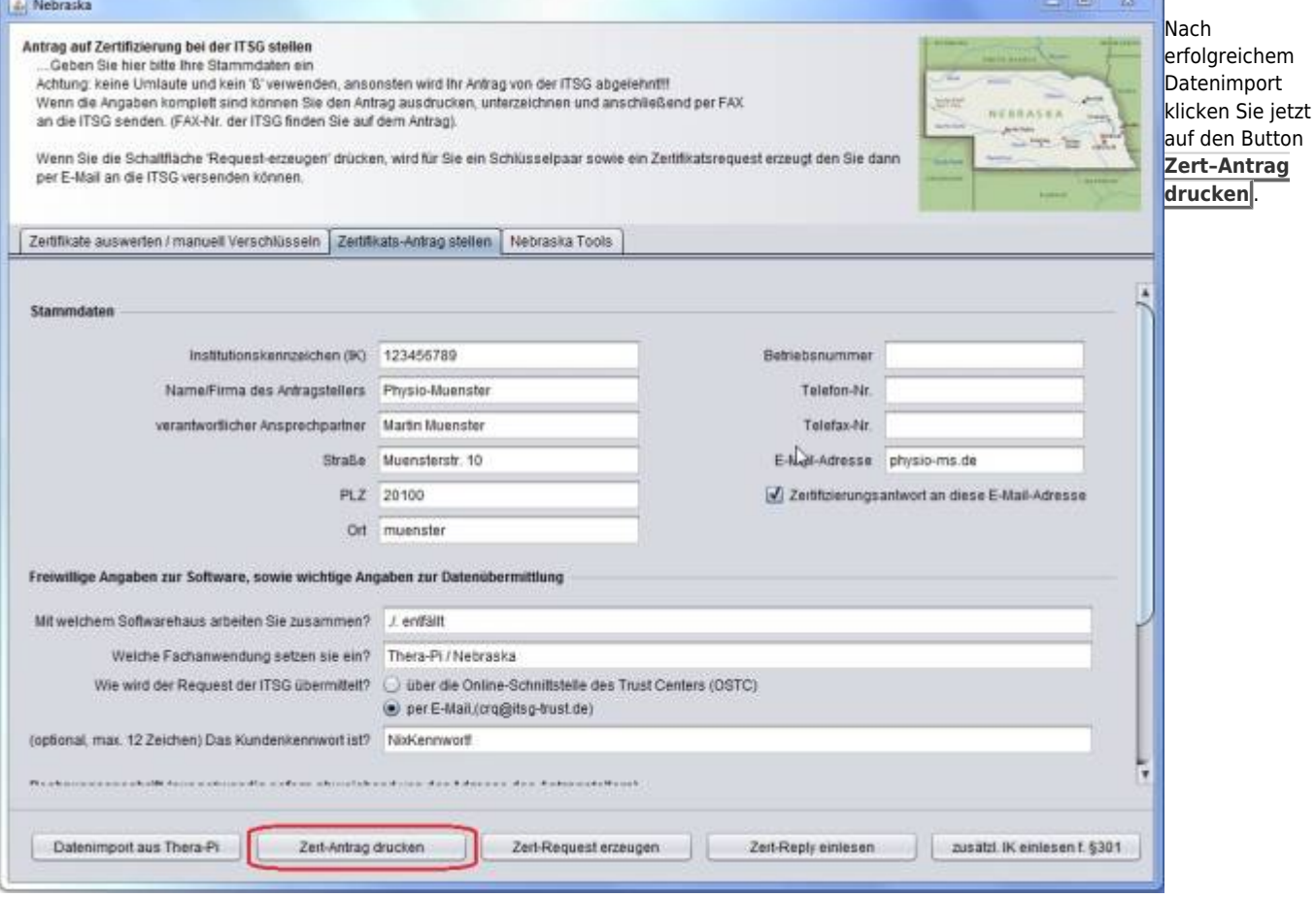

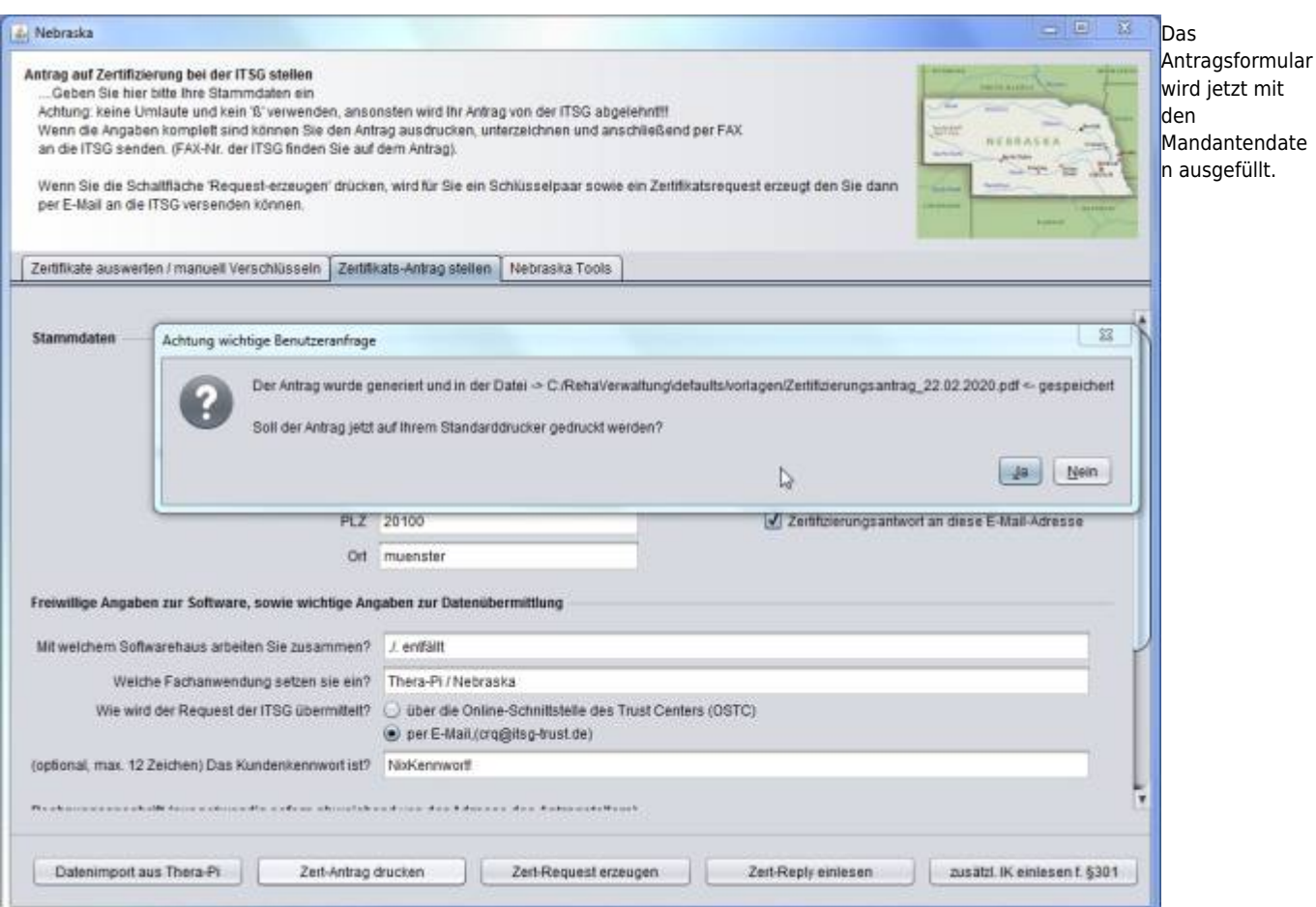

Nach diesem Vorgang werden Sie gefragt, ob Sie den Antrag sofort auf Ihren Standarddrucker drucken wollen.

Unabhängig davon, ob Sie jetzt auf "ja" oder "nein" klicken, liegt der mit Ihren Daten befüllte Antrag als PDF-Datei (s. Bsp. unten) im Verzeichnis <Thera-Pi-Verzeichnis>\defaults\vorlagen und hat den Dateinamen Zertifizierungsantrag<aktuelles Datum>.pdf. Das bedeutet, Sie können den Ausdruck des Antrages nachholen bzw. wiederholen wann immer Sie wollen.

Der Button **Zert-Request erzeugen** führt weiter zum [Erzeugen eines Schlüsselpaares](https://www.thera-pi-software.de/dokuwiki/doku.php?id=systeminit:nebraska:cert_request_keys), bevor die [Zertifikats-Anforderung](https://www.thera-pi-software.de/dokuwiki/doku.php?id=systeminit:nebraska:cert_request_keys#erzeugen_des_zertifikats-request) für die ITSG generiert werden kann.

Thera-π Wiki - https://www.thera-pi-software.de/dokuwiki/

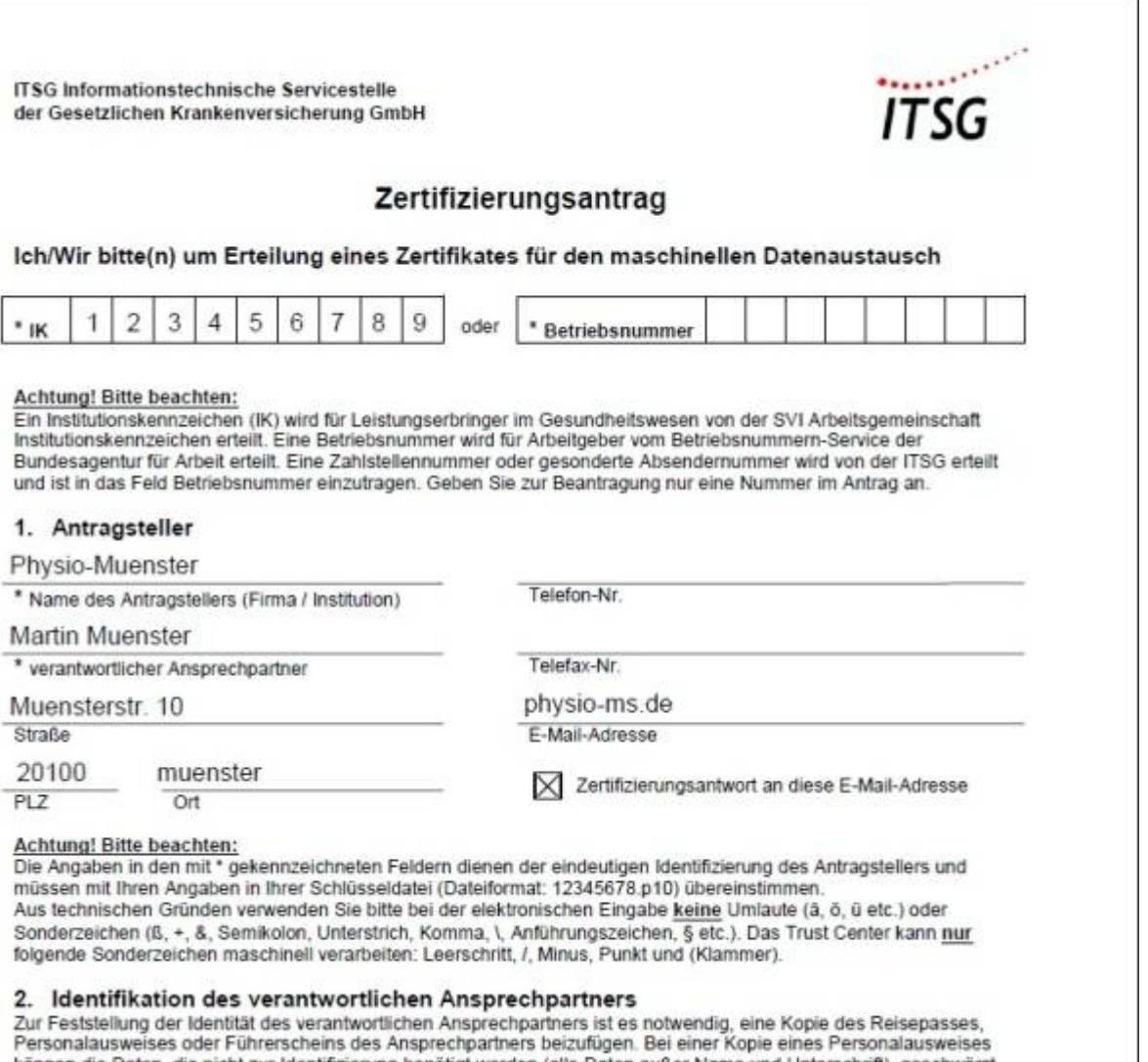

können die Daten, die nicht zur Identifizierung benötigt werden (alle Daten außer Name und Unterschrift), geschwärzt werden. Weitere Infos hierzu unter www.trustcenter.info → "FAQs" bei Frage 11.

From: <https://www.thera-pi-software.de/dokuwiki/>- **Thera-π Wiki**

Permanent link: **[https://www.thera-pi-software.de/dokuwiki/doku.php?id=systeminit:nebraska:cert\\_request\\_paper](https://www.thera-pi-software.de/dokuwiki/doku.php?id=systeminit:nebraska:cert_request_paper)**

Last update: **2023/12/06 17:08**

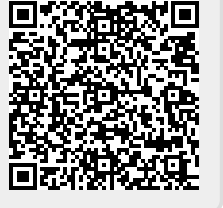